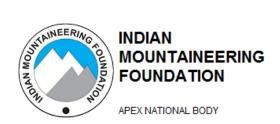

### STEP BY STEP GUIDE FOR EXPEDITION BOOKING

# 1. Apply for Expeditions

Step 1: Click on "Sign up" as a user

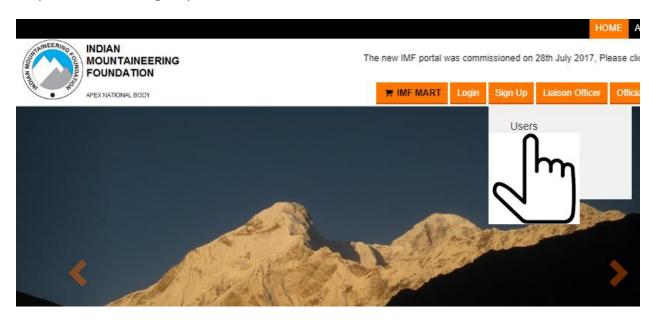

Step 2: Fill in the Form

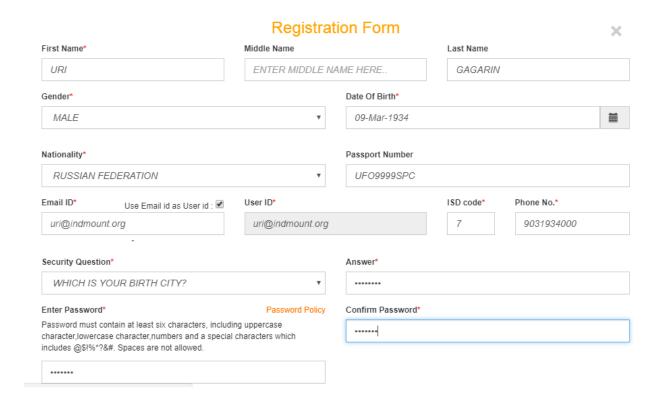

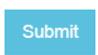

### Step 3. Click on Submit

### You will get a message showing that your submission is successful

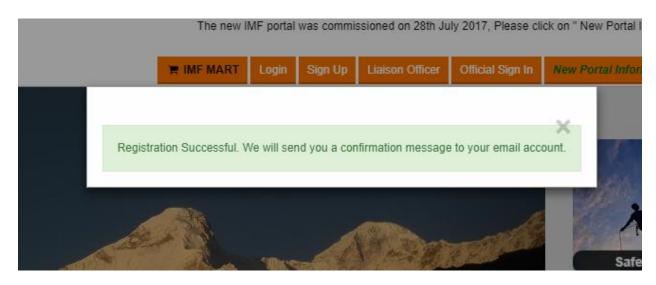

# Step 4: a)Check your email for this message

Digital IMF IMF Online User Registration Confirmation - Dear Applicant, Congratulations! You have been successfully registered on IMF's on

# b)Click on the link provided in the message to activate your account

Dear Applicant,

Congratulations! You have been successfully registered on IMF's online portal.

Your Login id is:-- URI@INDMOUNT.ORG.

Please click the link below to activate your account:

http://indmount.org/IMF/VerifyEmail?scope=activation&userid=URI@INDMOUNT.ORG&hash=e7634b070c64a10afbaeca007abfc4f956700baca54b01a0a377d797fdea
d21e76941f2ce248aef4c5fr-0-606f6bbf738f6011-6666dad00f262135ed10eb97d1

Do not share your passwor

To reset your account pass

Affiliate membership for IM

Password' link available at the Login screen.

come a member click on the link given below . Detailed Affiliate membership brochure for download is available for download here

Thank you for registering with Indian Mountaineering Foundation. Welcome to the family we look forward to a successful working relationship in the future

Regards, Indian Mountaineering Foundation 6. Benito Juarez Marg. South Campus, South Moti Bagh, New Delhi, Delhi 110021

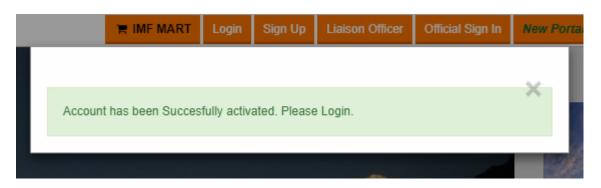

Step 4: Login and complete your profile:-

Remember to activate your account from the email you received, else you won't be able to login.

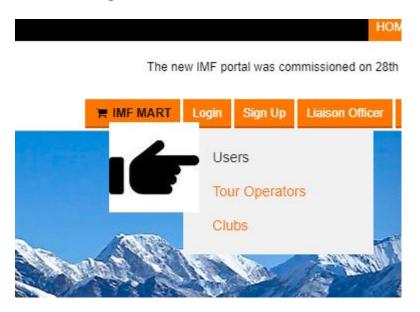

Step 4: Click on Profile Management and Fill in / upload your details

w IMF portal was commissioned on 28th July 2017, Please click on "New Portal Information"

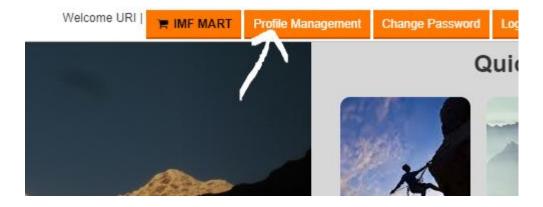

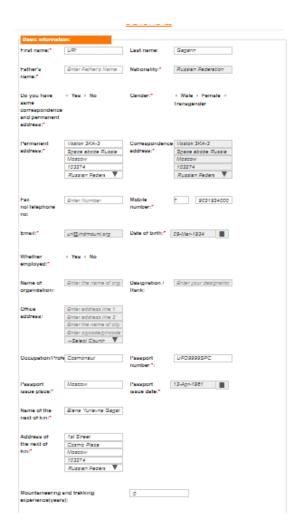

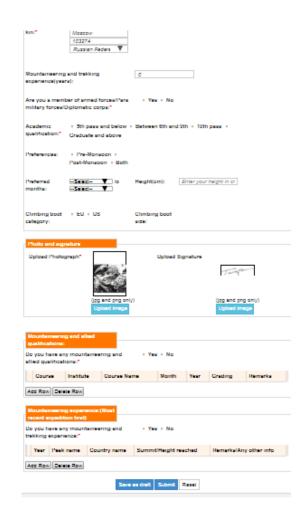

Note:- You can SAVE as DRAFT to come back and edit Later.

ALWAYS "SAVE AS DRAFT" before you submit so you don't lose your work

You can use the inbuilt image editing tool to crop your photo or Signature. See below...

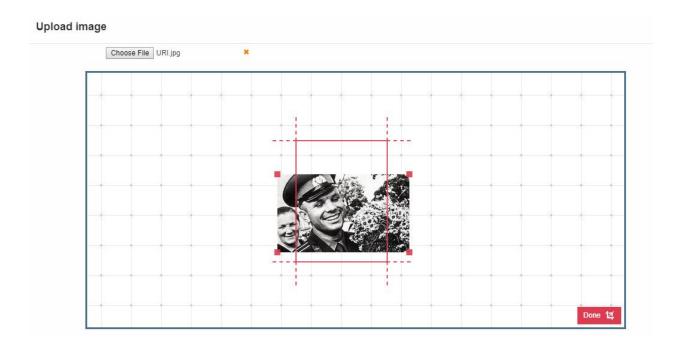

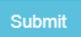

Once you have completed Click on Submit....

You will get a message:-

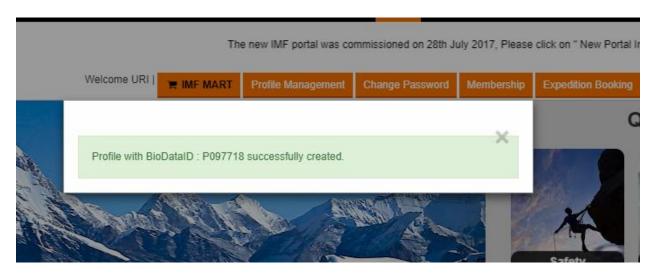

Step 5:- Now your Menu Bar will start showing

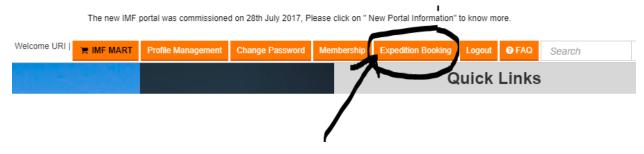

Click on Expedition Booking:-

Now the screen changes to show you step by step guide to booking an expedition:-

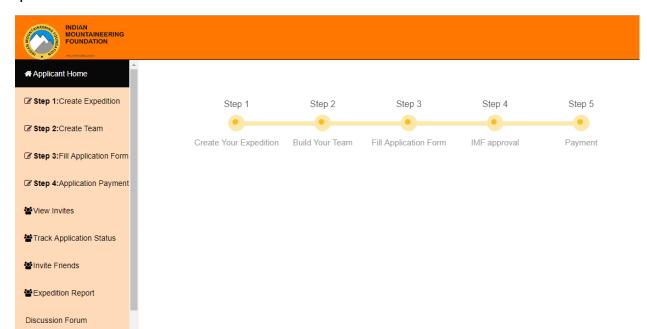

### Step 5.

### Create Expedition:-

When you click on "Create Expedition", you have to read and understand Leader's qualifications:- Click on 'I have read instructions' to proceed

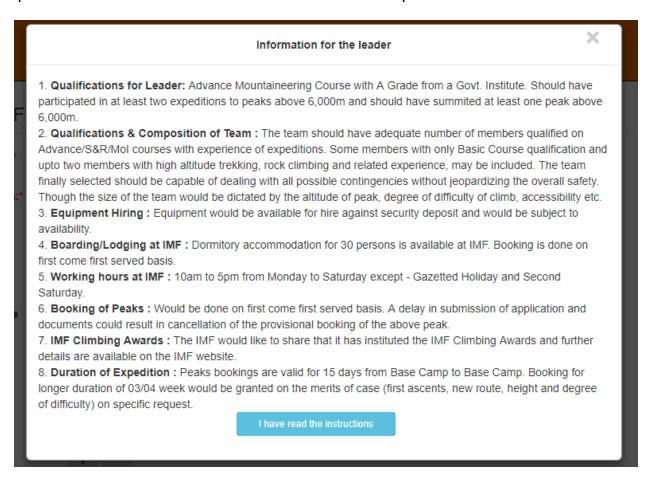

#### Fill in the Form:-

Note:- a)Pay attention to type of Expedition i.e Joint or Foreign

b) When you select peak, a map view will open up. It is basically to show you where your chosen peak is located.

c)Click on Listed Peaks and start typing, the names will appear and you can select...

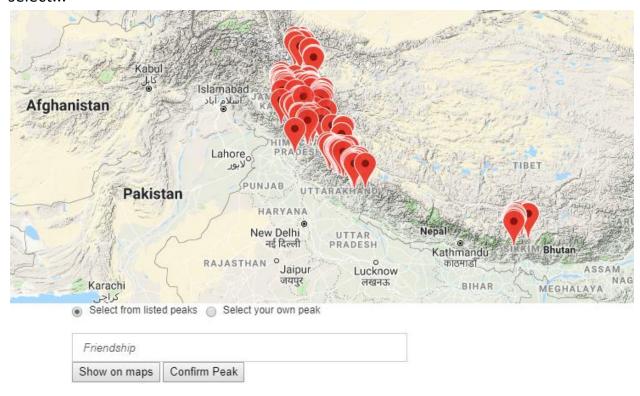

- d)You have to Click on **Confirm Peak** to select the Peak.
- e) Next you have to create route. On the next screen is a route is already available, it will be shown as below...

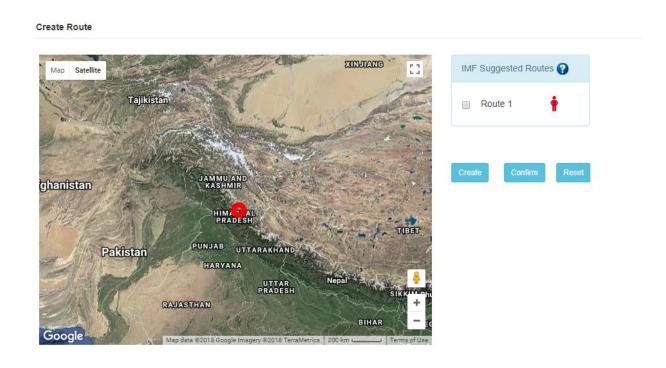

# f) Select the route and click on confirm

Reconfirm that you want to create the route..

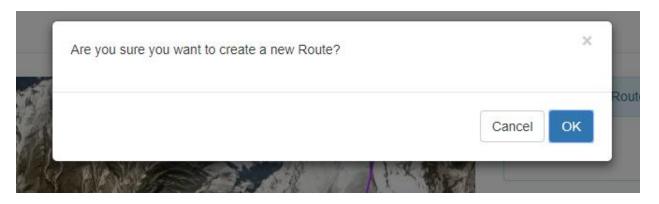

Click on the 'man' symbol, which then turns into a 'climber' symbol..

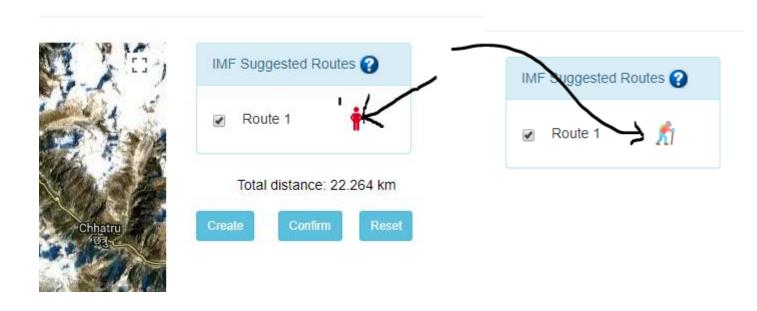

Click on confirm and your final route is shown,

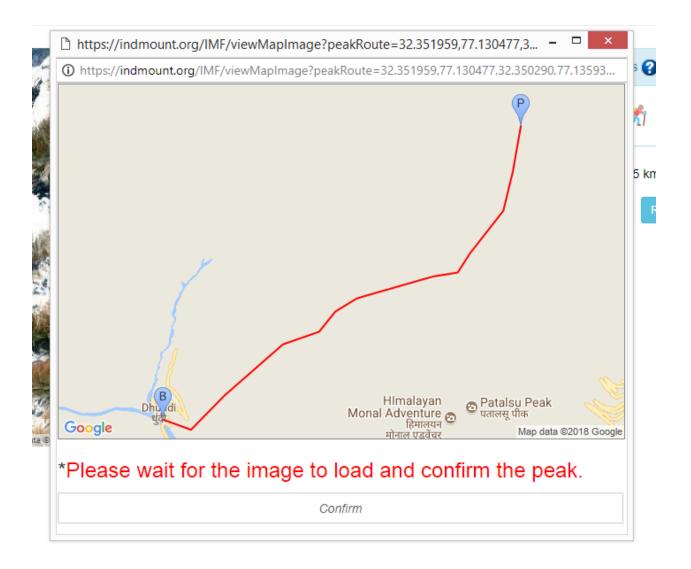

Again Click on Confirm and the **SAVE** 

When you click Submit, Your Expedition Id is created. Make a note of the iD

### Step 5. Create Team

a)You have to now build your team... Click on Create Team and them on "Build Team"

#### **Build Team**

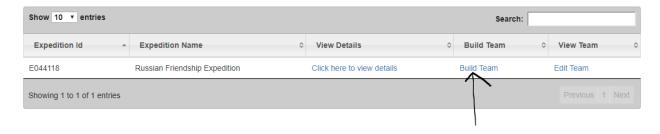

b)You have to now enter the user id of your team member and send an invite to join the expedition. If he/she does not have a user id, ask him/her to create one.

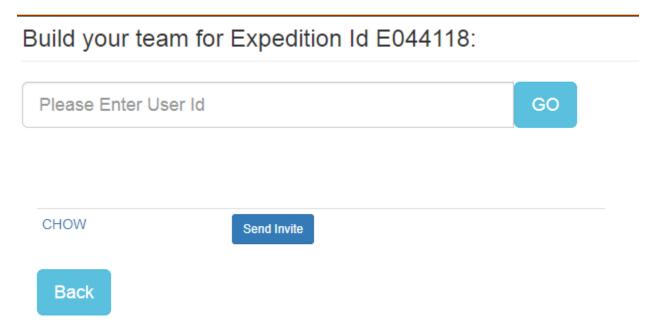

c) Your team member will get an invite like the one below. He has to login and accept the invite...

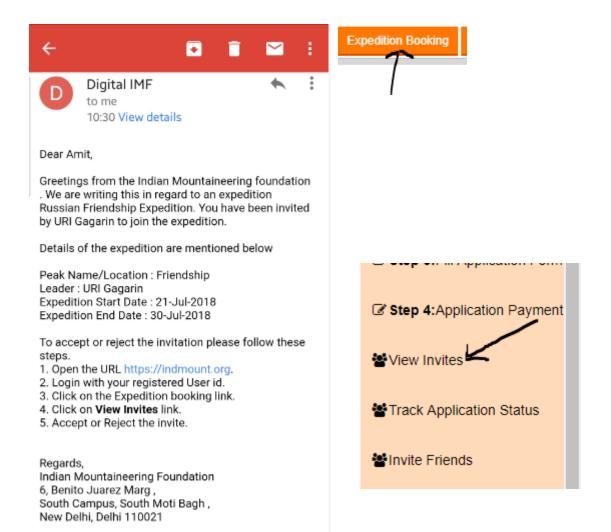

Note: This is a system generated e-mail, please do not reply to this.

He/she has to click on expedition booking

and accept the invitation by clicking on "View Invites".

# Under Action, Click on "Accept..."

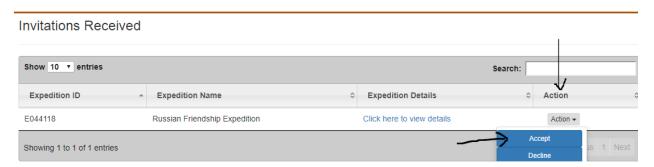

d) Login again, click on Create Team and Freeze the team once all the team members have accepted your invitation.

# Team members

#### Expedition name: Russian Friendship Expedition

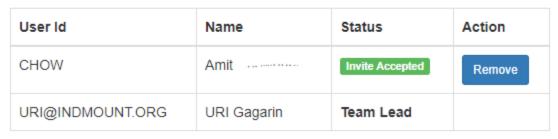

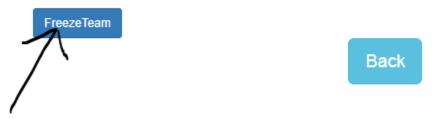

Step 6. Fill Application Form

Click on "Fill Application Form"

a)You will be given a choice of the nearest Indian Embassy.. (Foreign National Only)

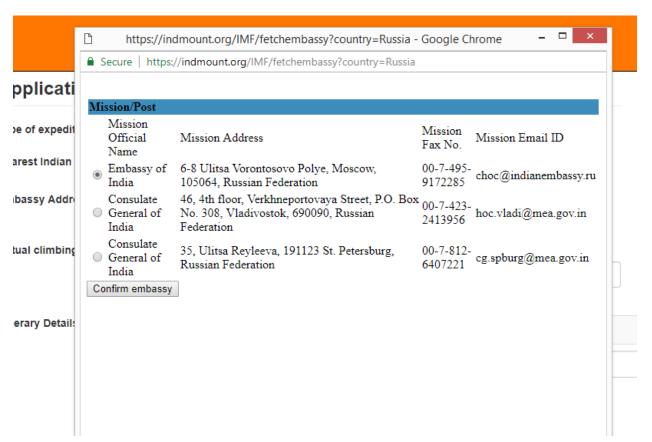

b) You have to fill in various other simple things and you will be asked to accept the terms and conditions, which is a legal requirement...

|                                                                                                    | HAP/Cook                                                                                                    | US\$ 2000/- |  |
|----------------------------------------------------------------------------------------------------|----------------------------------------------------------------------------------------------------|-------------|--|
|                                                                                                    | Headman/mountain guide                                                                                                    | US\$ 3000/- |  |
|                                                                                                    |                                                                                                    |             |  |
|                                                                                                    | 10. I shall hand over photo copies of visa page of all the passports, insurance papers of expedition team and list of items imported into India at the time of briefing at the IMF. |             |  |
| <ol> <li>I shall pay additional handling charges at 50% rate of the normal peak handling charges, in case an additional peak is attempted or climbed.</li> <li>I will plan to stay at Delhi for one working day (other than holiday/ Saturday/Sunday) on my way in/out for expedition's briefing/debriefing and for completing other formalities. I understand that government offices in India remain closed on Gazetted holidays, Saturdays and Sundays.</li> <li>I will come to India for expedition only after getting 'X' Mountaineering Visa endorsed on the passports of myself and all members before leaving my country. On arrival in India, I shall report to my Embassy/High Commission at Delhi about my expedition and submit itinerary and bio-data of members to them.</li> <li>14. 14. I agree to ask IMF to arrange for LO's equipment and shall pay additional charges of US \$ 500 to the IMF before the commencement of the expedition.</li> <li>I have read the instructions contained in the Brochure issued by the IMF and I agree to abide by them. I undertake that I and the members of the expedition have read and understood the instructions contained in the above mentioned Brochure and, hereby, sign it and agree to abide by them.</li> </ol> |                                                                                                    |             |  |
|                                                                                                    | I Accept Cancel                                                                                                    |             |  |

c) Only then you will be allowed to SUBMIT The application and you will get a confirmation...

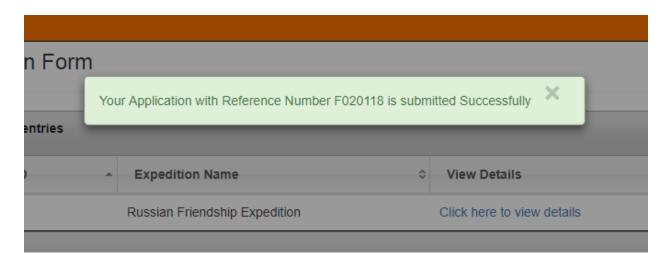

# Step 7. Make Payment

a)YOU HAVE Completed the application submission process. Now wait for an email from IMF confirming your expedition. You can check status anytime by logging into your account and clicking on Expedition Booking.

Once your expedition gets approved, you will get an email like this...

Dear Applicant,

Greetings from the Indian Mountaineering Foundation!

Your application F020118 for expedition Russian Friendship Expedition has been approved on 23-06-2018.

Kindly make the payment for the same.

Regards, Indian Mountaineering Foundation

b) Click on Application payment and then on Pay

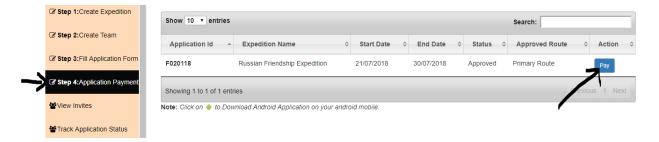

c) You will be given a choice to pay online or pay by a demand draft (offline).

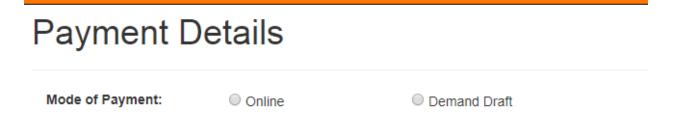

d) If you choose online, the fee details are automatically calculated and populated on screen..

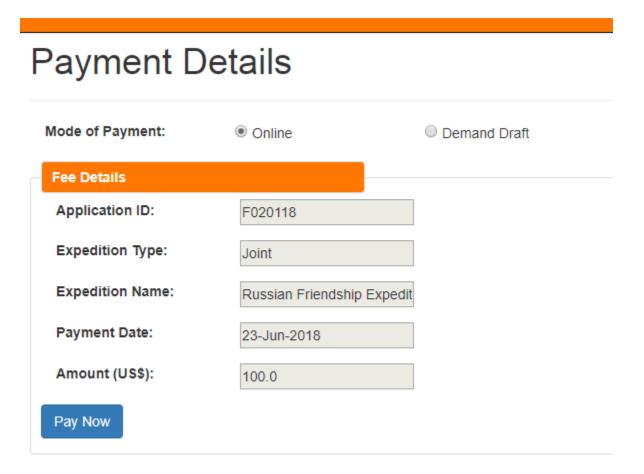

e) Click Pay No and Proceed for payment.. on our secure payment gateway https://secure.ccavenue.com/transaction/transaction.do?command=initiateTransaction

# **Payment Confirmation**

Thank You for initiating the Expedition payment with IMF with:

Order ID: IMF472518 and Amount: 100.0.

Proceed to Payment

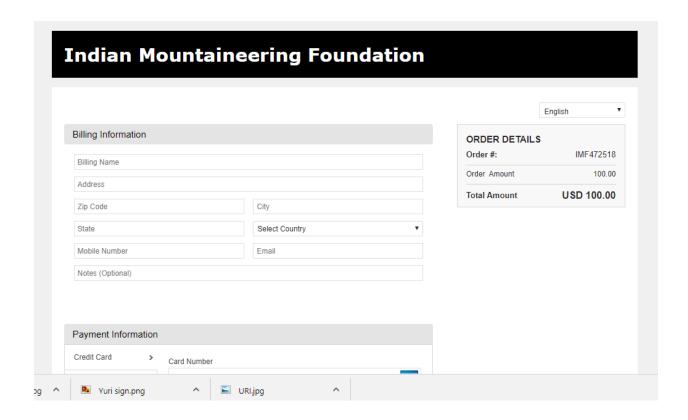

Once Payment is done, await further information from IMF.

For queries write to vinod.chauhan@indmount.org with a copy to helpdesk@indmount.org OR webadmin@indmount.org.